# **IvoSmile** Make your patients smile

**Ideal distance between iPad and patient: Face is aligned with the head template**

# **Note:**

- Make sure you have sufficient brightness. A bright **light source from the front provides optimum** lighting
- Head template disappears as soon as the face is detected

#### **Recommendation:**

 $2$ m

• Use the rear camera as it has a higher resolution than the front camera

1. Select tooth shape icon

Move slider from left to right to change between before / after view

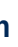

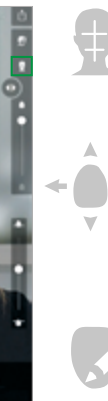

## **Taking images (photo or video)**

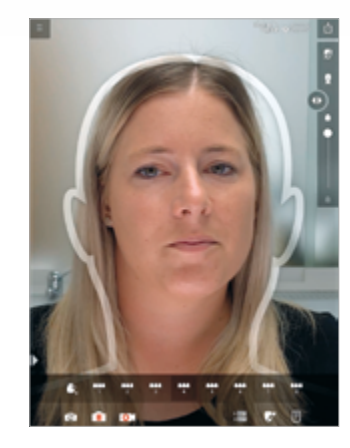

### **Modifying virtual teeth Shade matching**

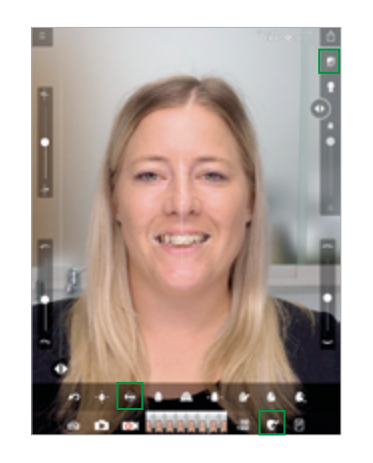

### **Before / after view**

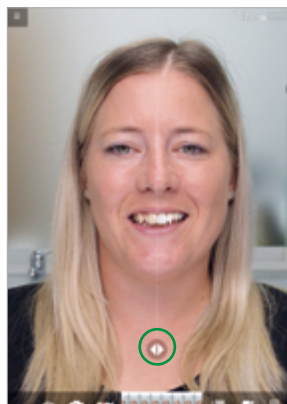

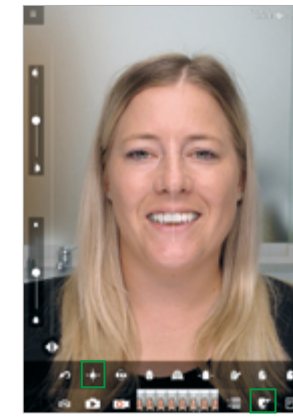

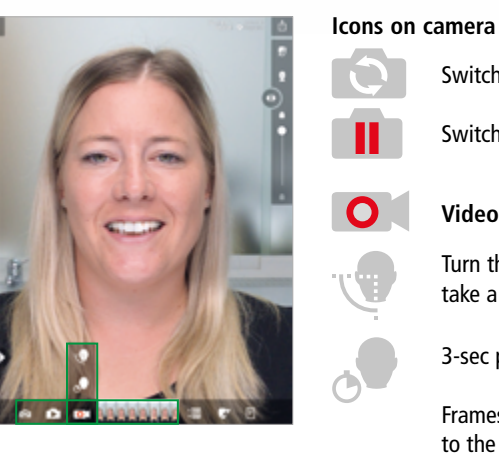

888 Rotation tool for virtual teeth

# **Bleaching natural teeth Selecting the tooth shape Selecting the tooth shape Aligning virtual teeth**

2. Every number represents a specific tooth shape  $\mathbb{Z}$ 

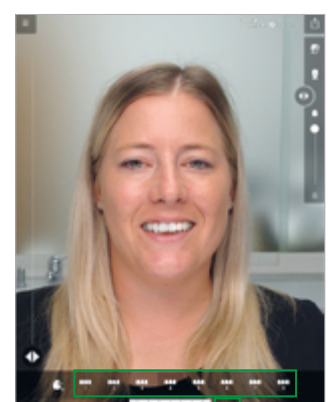

**Video**

Switch between front /rear camera

Switch between live mode / still image

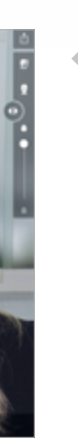

Turn the head to the left / right to take a continuous sequence of images

3-sec picture sequence

Frames in video sequences are shown next to the video symbol and can be selected

individually

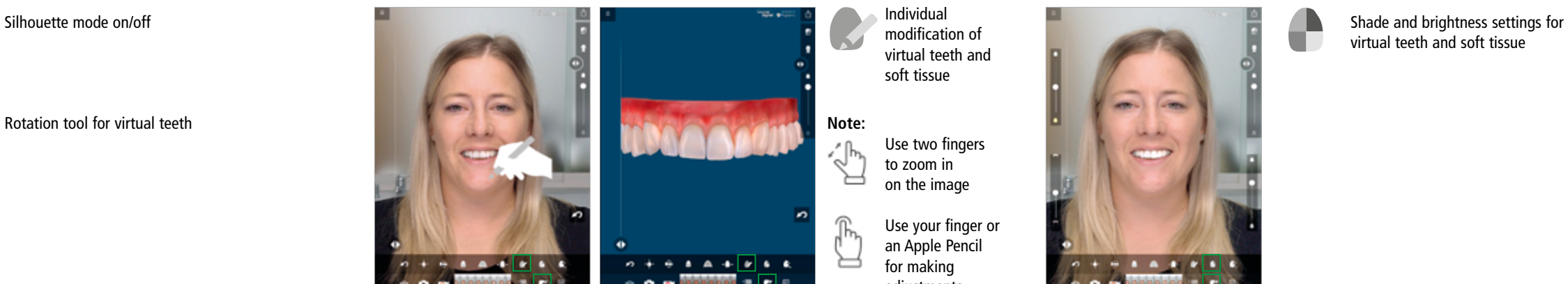

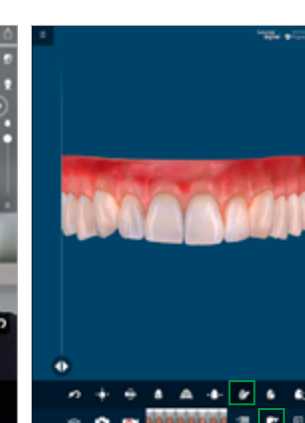

virtual teeth and soft tissue

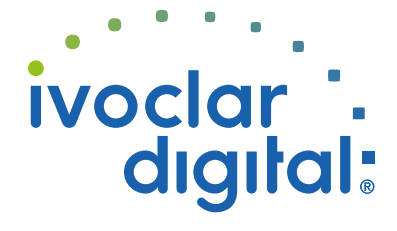

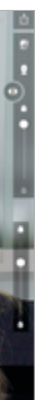

1. Select tooth shape icon

#### Individual modification of virtual teeth and soft tissue

Show / hide facial reference lines

Align and modify the tooth shape

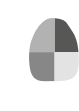

2. Bleaching / whitening of natural dentition

> **Note:**  Use two fingers to zoom in on the image

> > Use your finger or an Apple Pencil for making adjustments

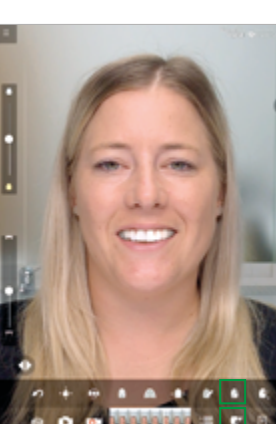

- 1**mm**  $2$  m
	- 888

Moving the position of virtual teeth

- Left/right
- Up/down
- Next/previous

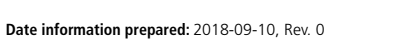

**Saving, sending, printing a screenshot**

#### **Note:**

• Image will be sent with a disclaimer saying that the image represents a non-binding proposal.

#### **Recommendation:**

• Always create a project to save the current visualization and images

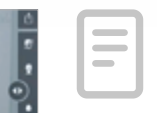

• Password or Touch ID is required

#### **Note:**

- Password protected to prevent unauthorized access
- Prerequisite: password protection must be switched on

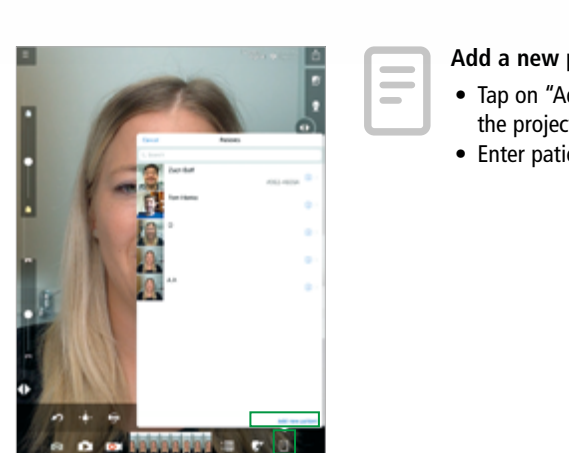

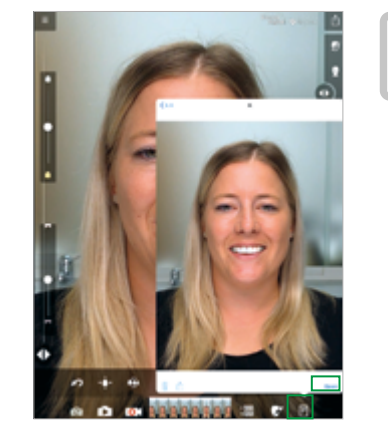

#### **Add a new patient:**

- Tap on "Add new patient" in the project overview
- Enter patient data

### **Sending current image / screenshot Saving / opening / sending a project**

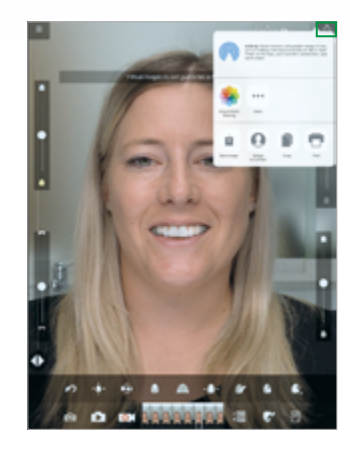

### **Menu Additional icons**

## **Opening a project folder**

### **Opening an existing project:**

- Tap on an image on the project panel
- Select "Open" to open the project

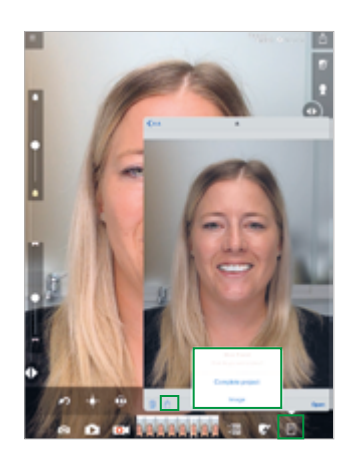

# **The menu includes:**

- Video tutorial
- Settings
- Information
- Legal information
- Language selection • …

# **Sending an existing project / image:**

Stored pictures and images can be sent via the "Share" icon

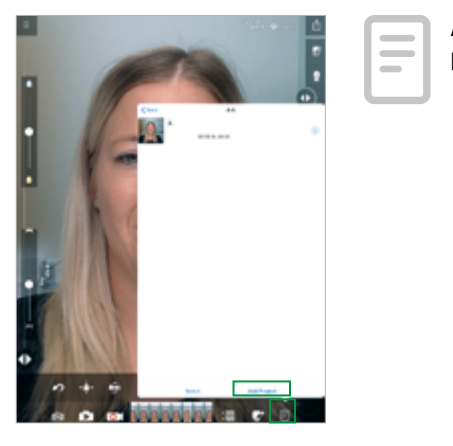

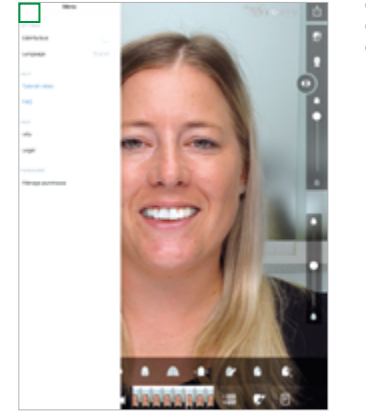

 **Adding a new project to an existing patient:** 

- Tap on the picture of the patient in the project overview
- "Add project"
- Enter a project title and save it

*Communication and consulting software for dental professionals, based on augmented reality technology.* 

Reset: delete all images and modifications Resizing the shape of virtual teeth Scaling Adjusting the jaw width "buccal corridor"

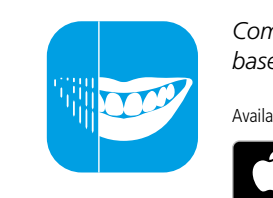

Available on the Apple App Store for iPads (64-bit CPU) with iOS operating system.

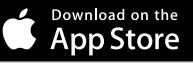

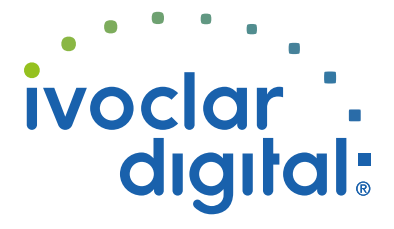

# **IvoSmile** Make your patients smile